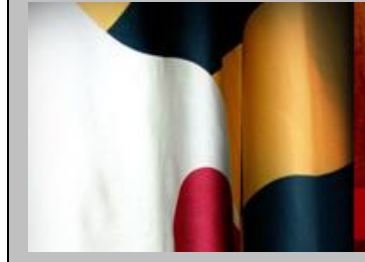

# MARYLAND STATE COMMISSION ON CRIMINAL SENTENCING POLICY

## Guidelines E-News **Contract Contract Contract Contract Contract Contract Contract Contract Contract Contract Contract Contract Contract Contract Contract Contract Contract Contract Contract Contract Contract Contract Contr**

### **IN THIS ISSUE**

- *Revisions to Part A of the Offender Score*
- *New Maryland Sentencing Guidelines Manual (Version 12.0)*
- *Special Considerations for Maryland Automated Guidelines System (MAGS) Users*

#### **Revisions to Part A of the Offender Score**

Effective February 1, 2020, part A of the offender score, the defendant's relationship to the criminal justice system (CJS), may differ across offenses in multiple offense sentencing events. If there is more than one instant offense and the offender was in the CJS at the time one or more offenses occurred, but not in the CJS at the time additional offense(s) in the sentencing event occurred, the person completing the sentencing guidelines worksheet shall assign a score of 1 to those offenses that were committed while the offender was in the CJS. The person completing the sentencing guidelines worksheet shall assign a score of zero to those offenses that were committed while the offender was not in the CJS.

#### **New Maryland Sentencing Guidelines Manual (Version 12.0)**

In light of the above revisions, the MSCCSP has released a new version of the Maryland Sentencing Guidelines Manual (MSGM, version 12.0). You may access a print-friendly version of the updated [MSGM](http://www.msccsp.org/Files/Guidelines/MSGM/guidelinesmanual.pdf) via the MSCCSP website. Among the changes to the new manual are updated sample cases, updated instructions for part A of the offender score, and minor edits and formatting changes. Please discard previous versions of the MSGM and start using the new manual immediately.

#### **Special Considerations for MAGS Users**

The offender score in MAGS will be completed now in two parts. First, the user will access the *Offender Score* screen to complete parts B, C, and D of the offender score, which remain the same across all offenses contained within a sentencing event. Part A of the offender score is disabled on the *Offender Score* screen, with a note indicating that this part of the offender score will now be completed on the *Offense/Offender Score* screen. Note that the total offender score will not appear on the *Offender Score* screen.

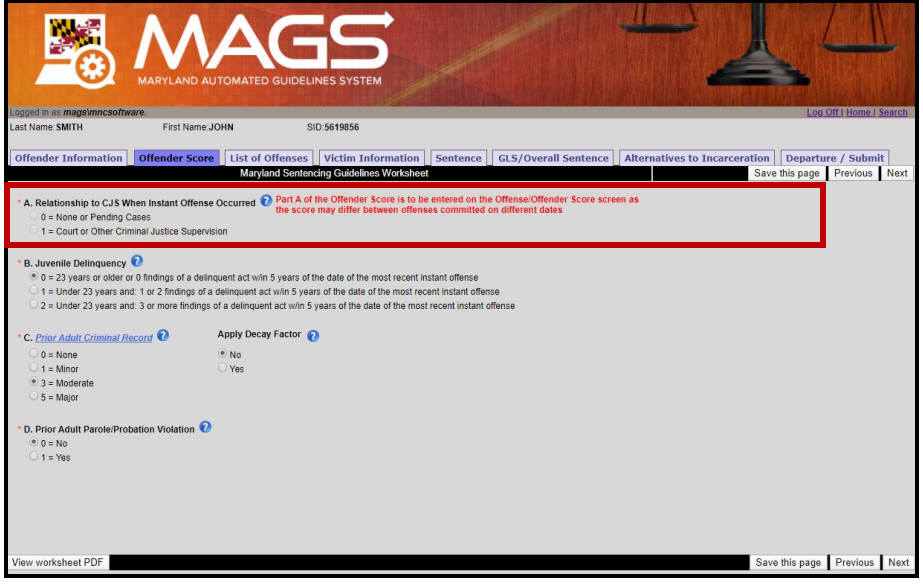

Once on the *List of Offenses* screen, the user must click "Add New" to add an offense to the worksheet, upon which the *Offense/Offender Score* screen will appear. In addition to offense information, the user must complete part A of the offender score on this screen. Parts B, C, and D of the offender score will auto-populate based on the user's entries on the *Offender Score* screen. Once part A of the offender score has been entered, the total offender score will appear. The individual guidelines range for the offense will be calculated based on the total offender score for the offense. The overall guidelines range will be calculated according to the standard guidelines rules (see the MSGM, Chapter 9). For each subsequent offense that is added to the worksheet, the user must provide a score for part A of the offender score as the scores may differ across offenses.

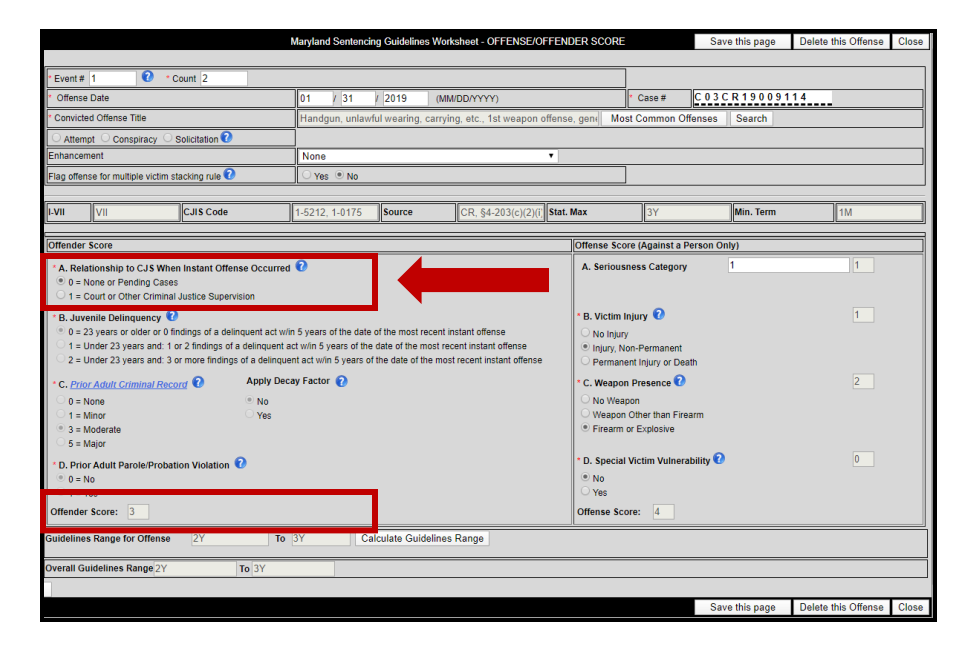

When viewing a PDF of the worksheet, there will be space for three total offender scores, one corresponding to each offense entered on the worksheet. When part A of the offender score differs between offenses, a score of 0 points will be marked with a blue circle and the total offender score and individual offense guidelines range associated with 0 points will be recorded in blue. A score of 1 point will be marked with a green circle, and the total offender score and individual offense guidelines range associated with 1 point will be recorded in green.

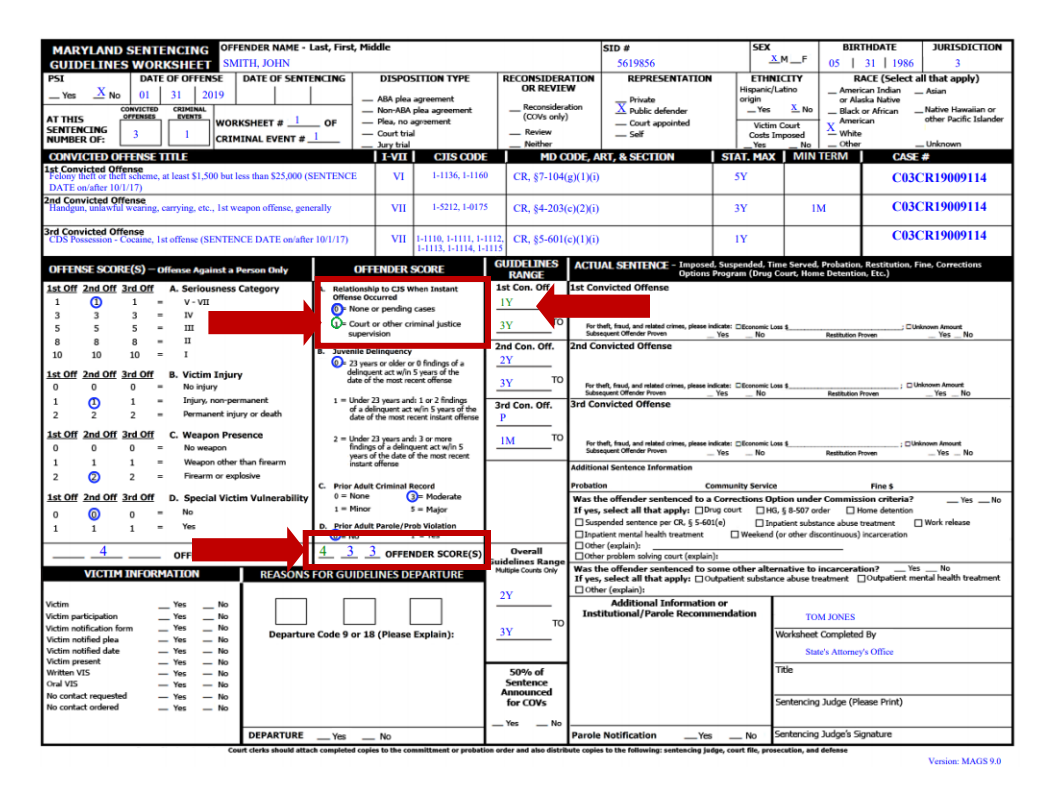